# 主堂音控室操作手冊

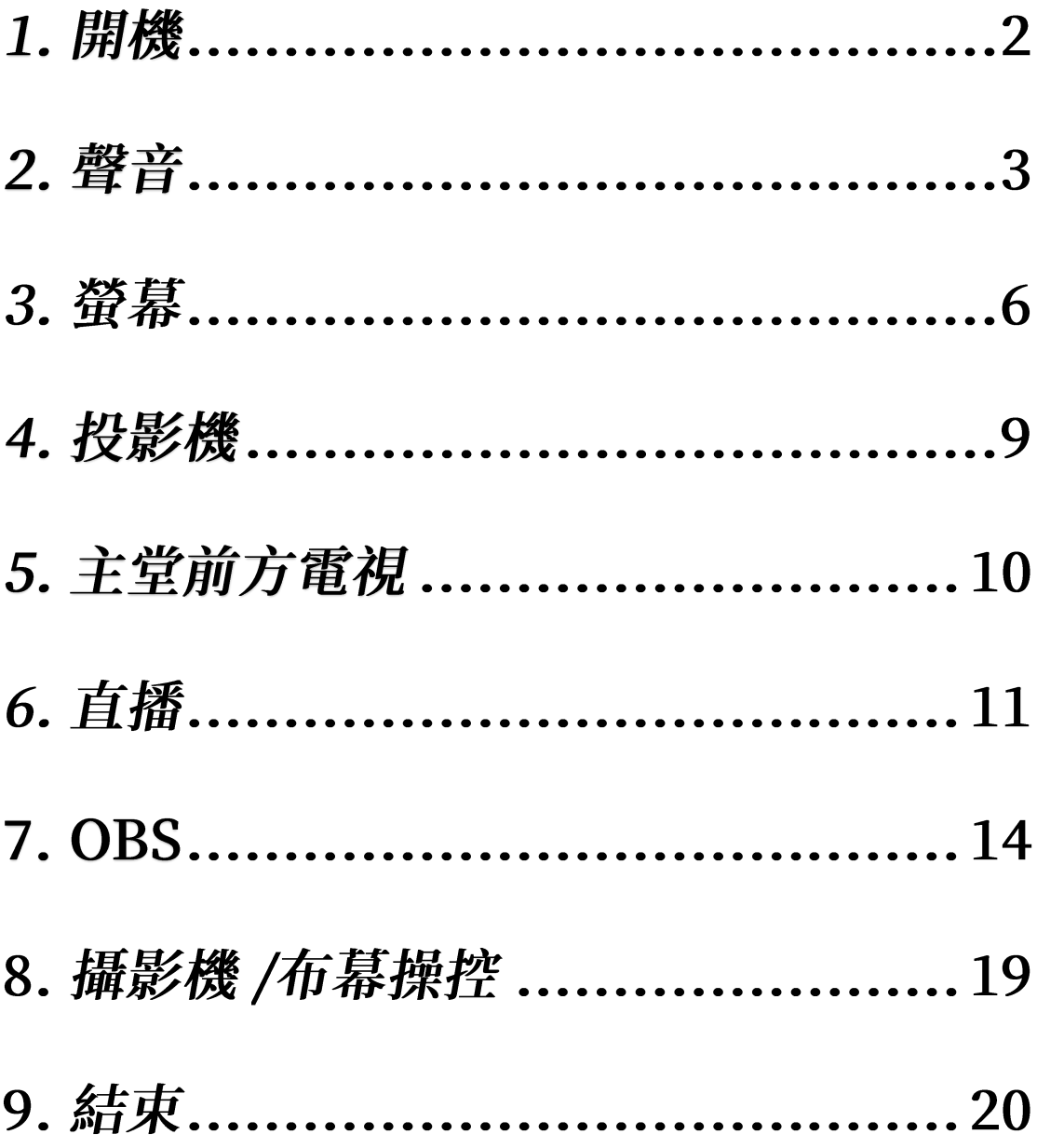

**V1.0-20220313**

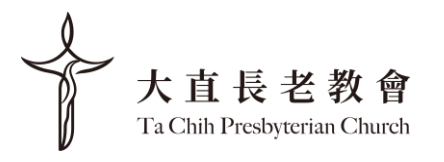

# 1. 開機

- 抽屜拿鑰匙,將鑰匙插入開關,轉到"ON"的位置,之後 電腦會自動順序開起所有電源。

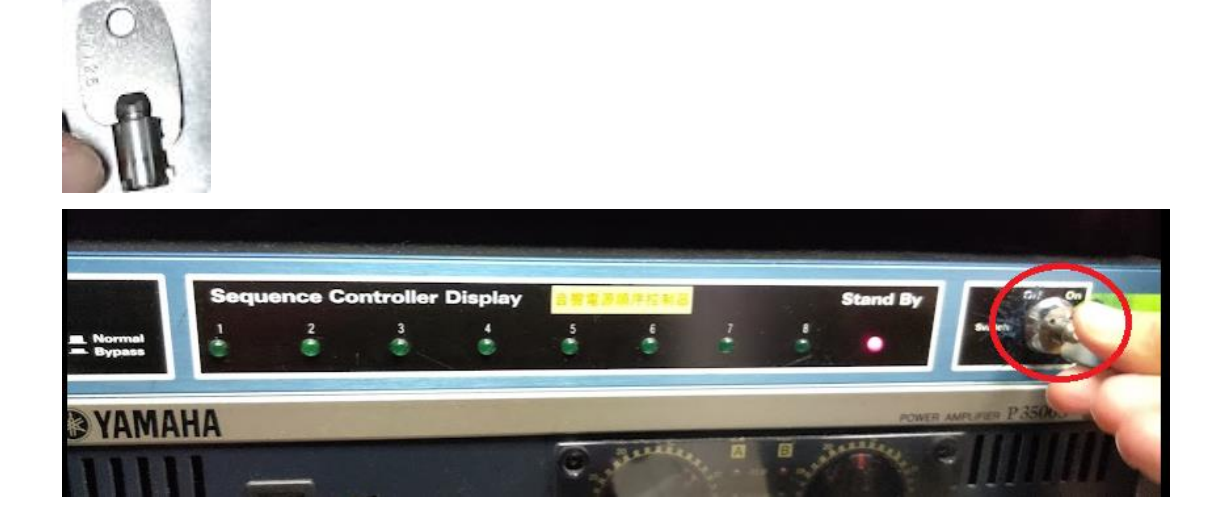

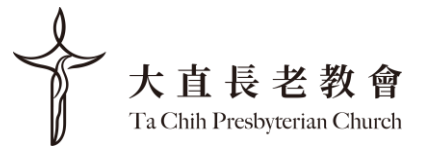

## 2. 聲音

**-** 在控制台右下方選擇台語或華語

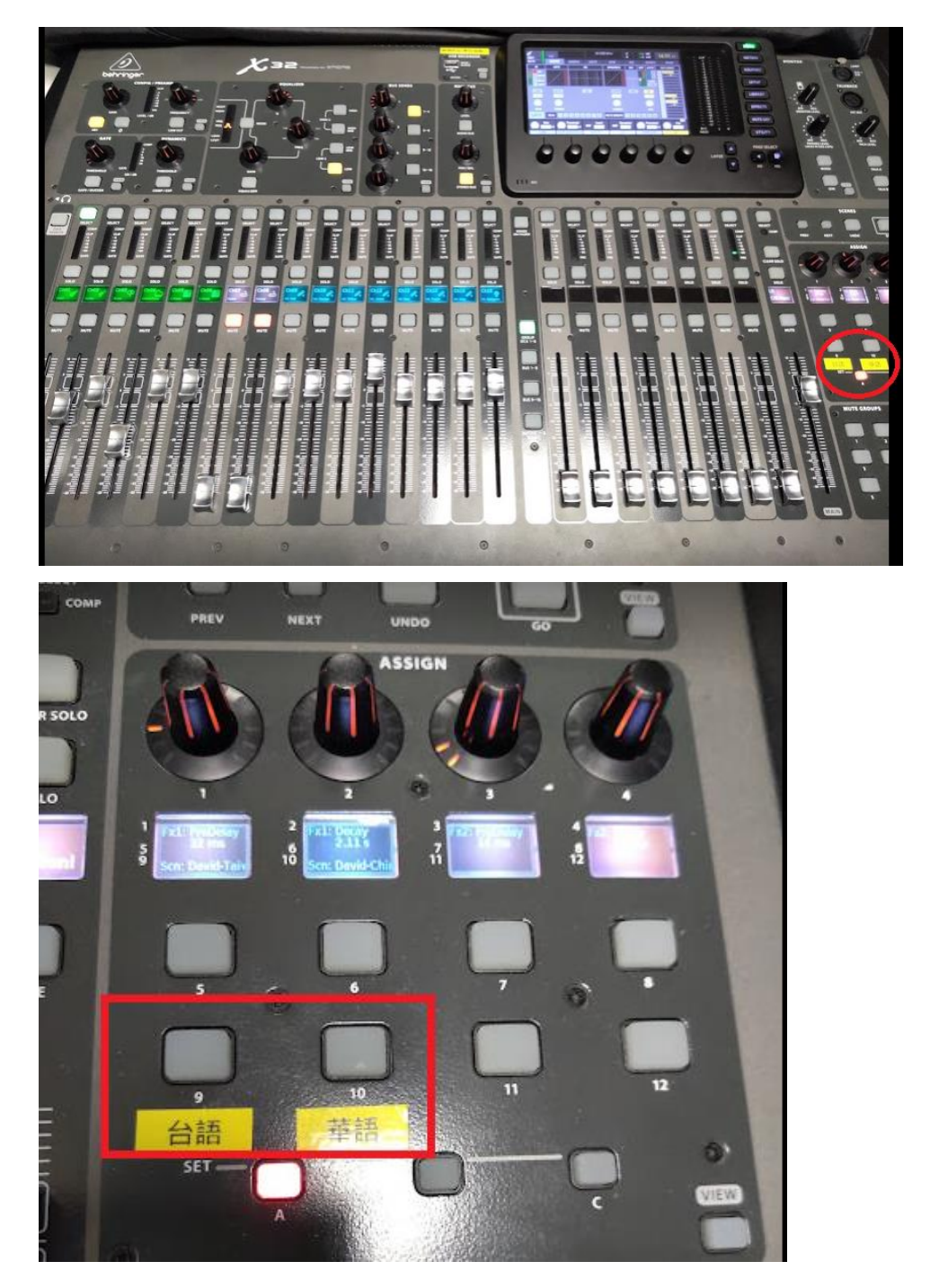

- 右上螢幕會出現下面訊息,按 "YES" 。 聲音基本上都已經 設定好,不需要做任何變動。

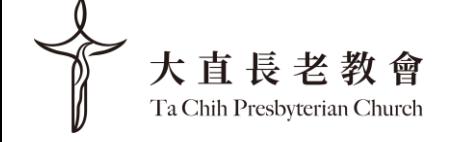

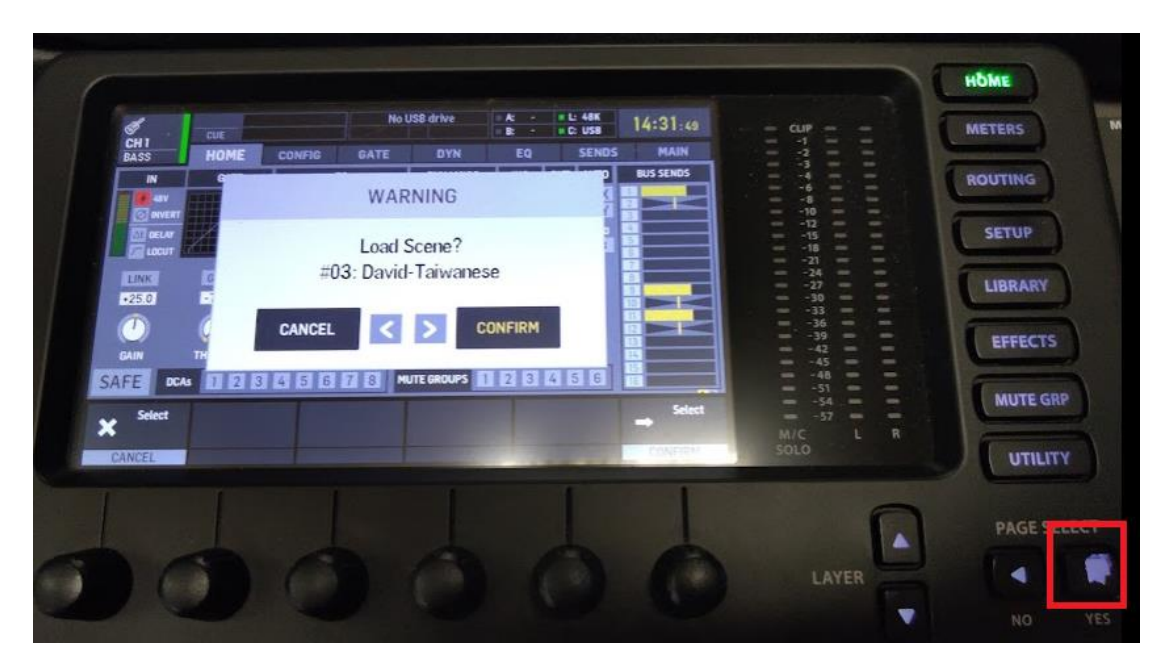

一開始的設定會是 CH 1-16,如果有需要更改,先按

CH17-32 就會跳到下一頁

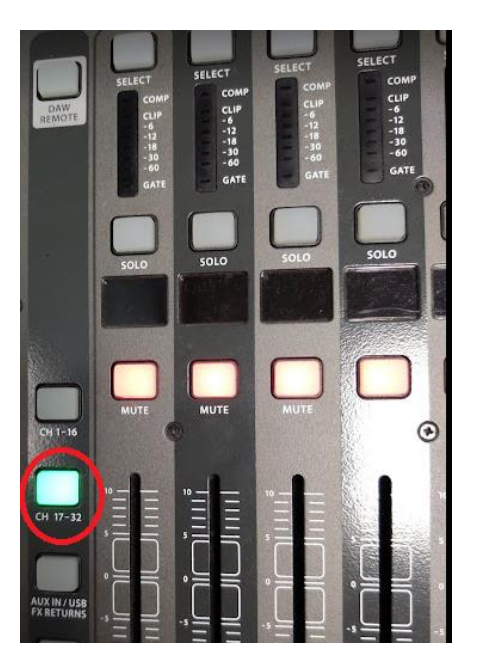

- CH29,30 是 PPT 電腦配音控制

- CH27,28 是筆電投影用( Chromecast 是方便講道者將其 自攜的設備(例 NB)投影到輸出系統,外接筆電是用連接 wifi 的方式選擇 TCPC\_5GWLAN · 密碼 @00987365@)

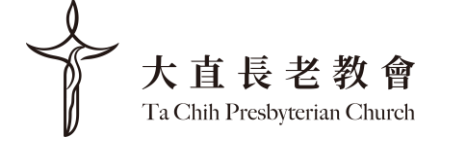

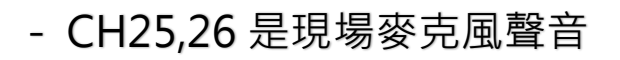

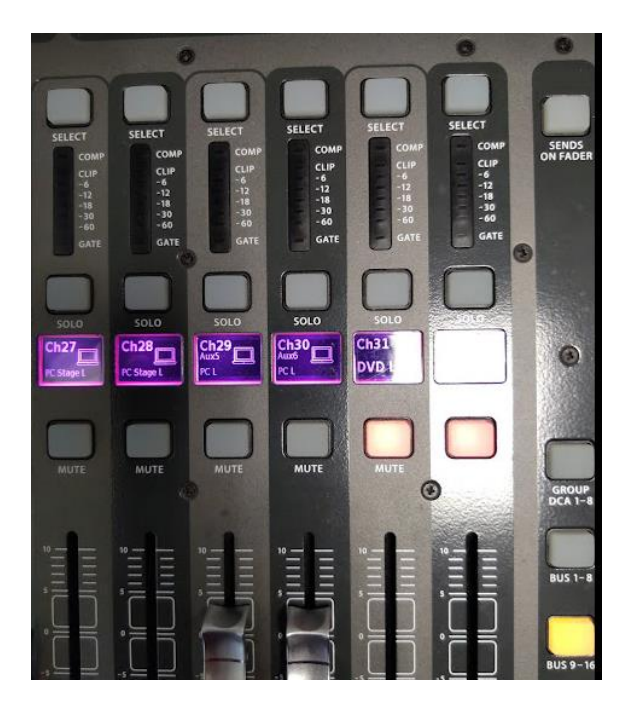

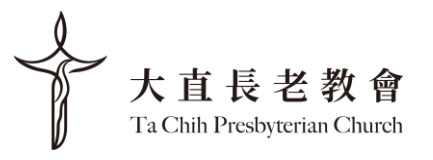

## 3. 螢幕

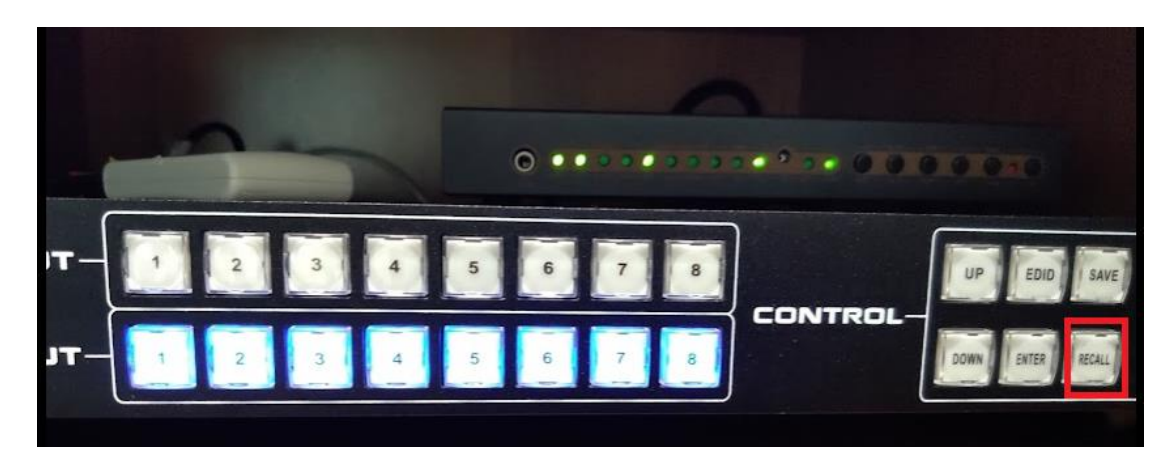

- Recall 1 , 預設值 ( 可將前方 PC 投影到下拉布幕+4 台電 視+音控室螢幕上+宣教中心投直播軟體 OBS 輸出- 如下圖 示)

- Recall 2, 講員使用 Chromecast 的 PPT 播放

- Recall 3, 可將前方 PC 投影到下拉布幕+4 台電視+音控 室螢幕+宣教中心投後方攝影機

Recall 1 圖示:

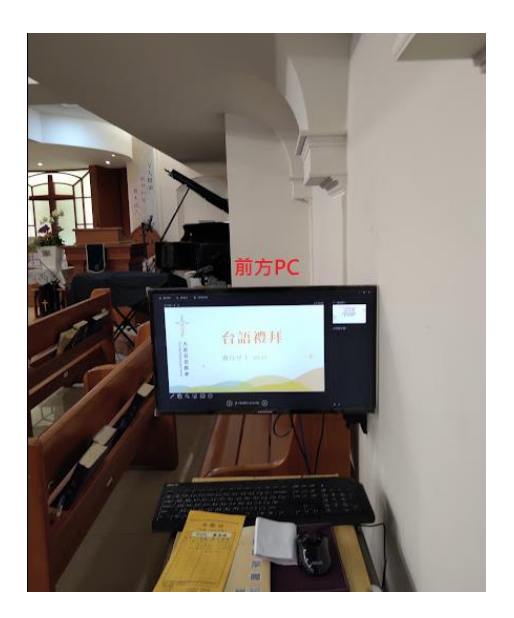

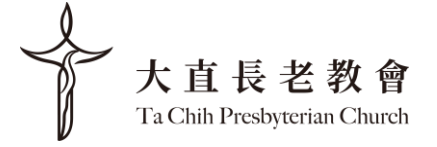

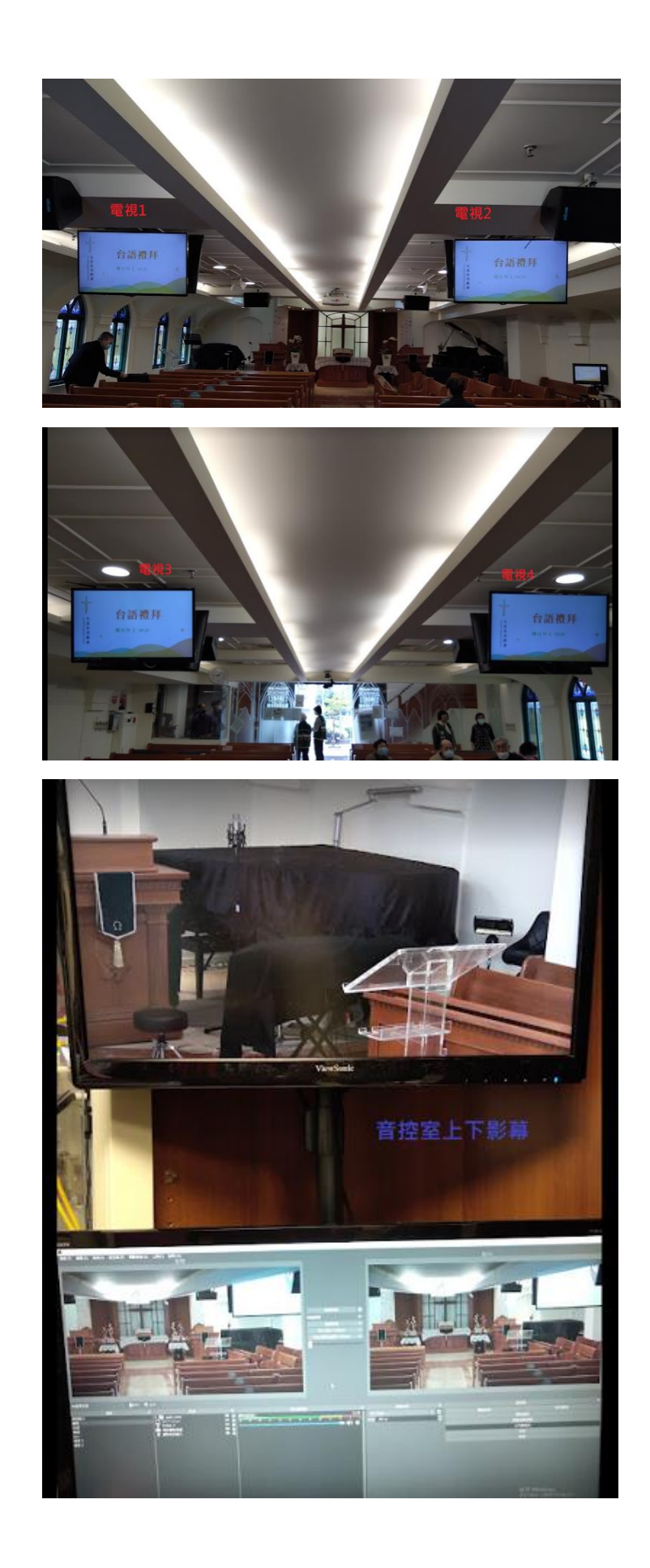

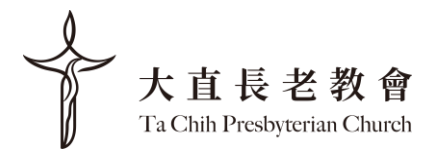

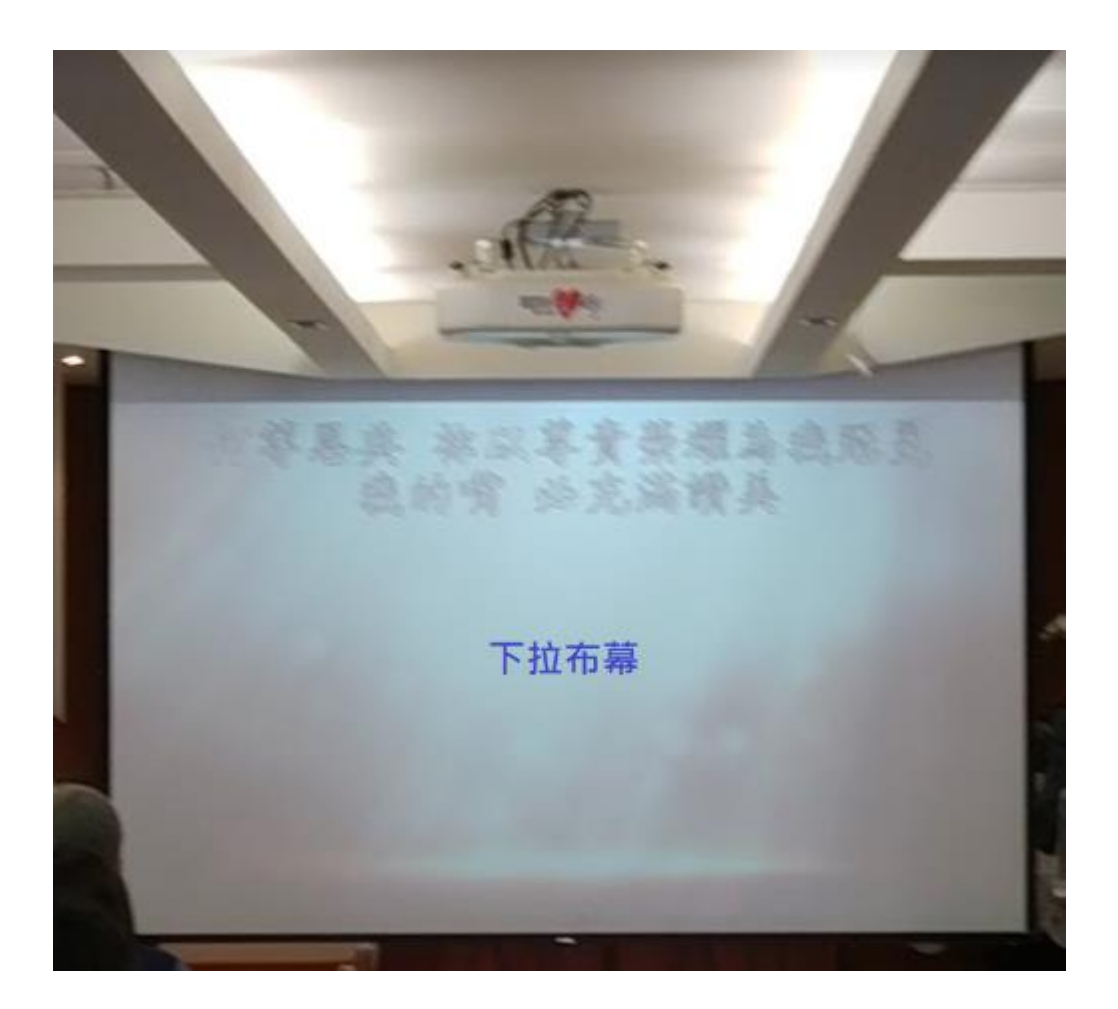

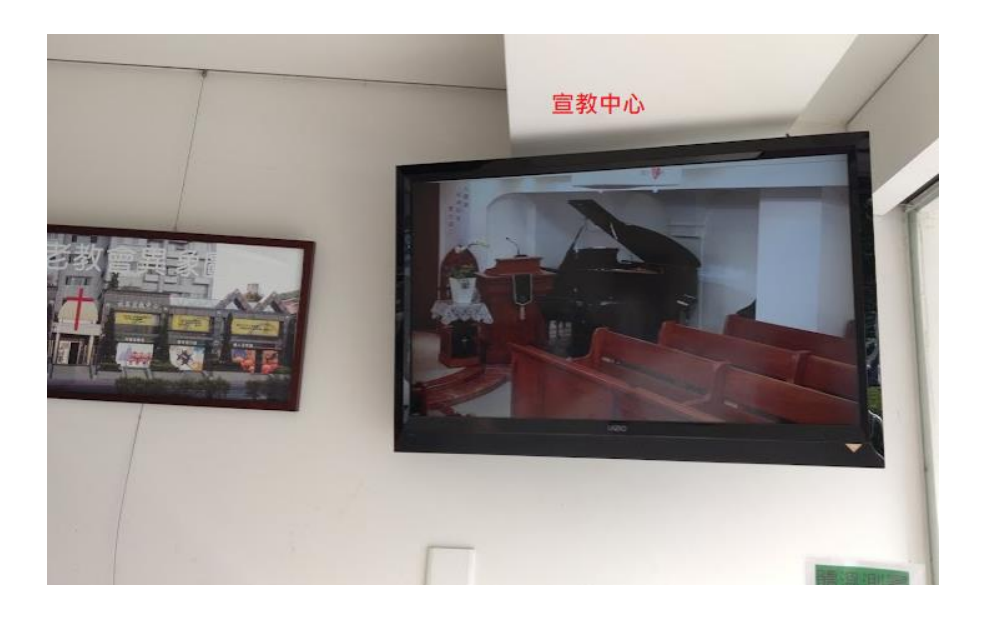

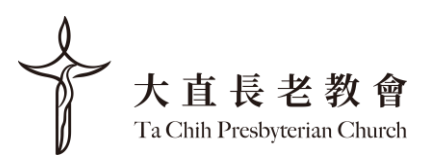

#### 4. 投影機

- 投影機開關, 每次開關都會有等待時間, 開機 1 分鐘, 關 機 5 分鐘。

- 為了避免投影機的燈光照到主講者或有時需要單獨讓投影 畫面消失,常常會按 "AV mute"關上放映頭,所以在主日 進行期間,請用 "AV mute"控制投影機。

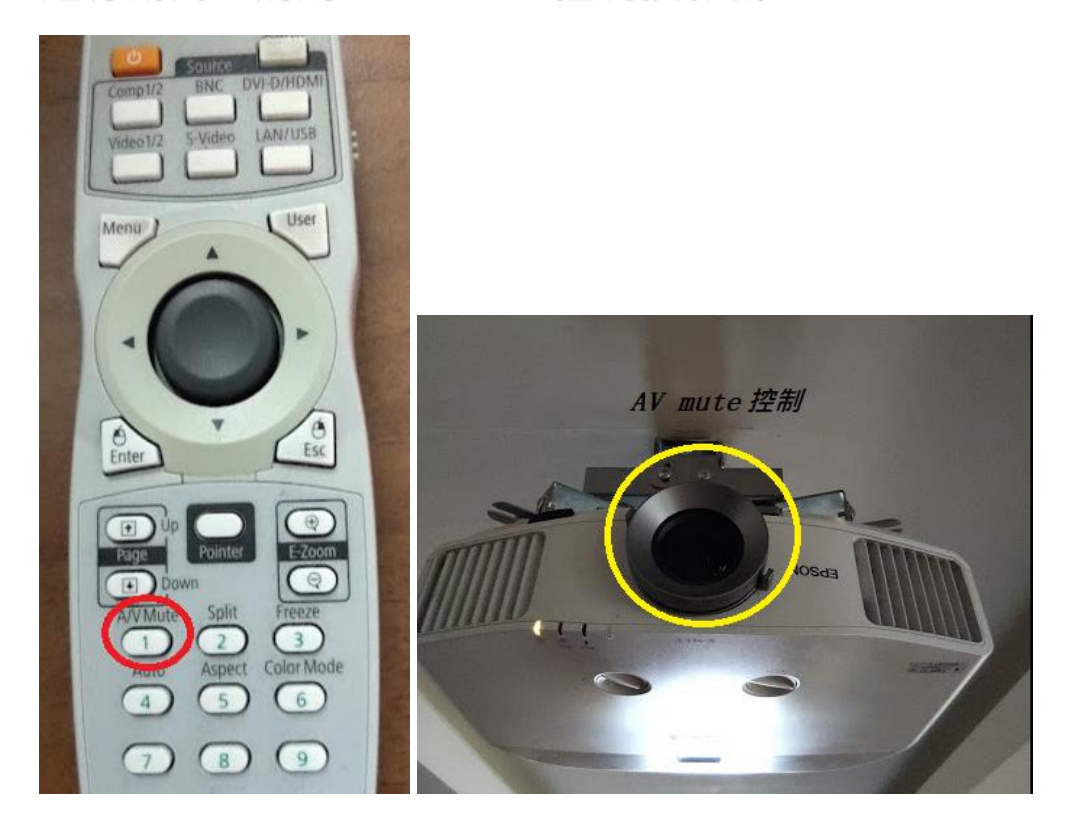

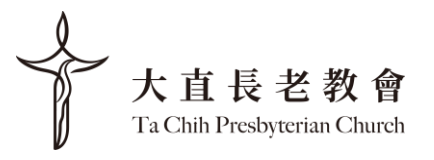

### 5. 主堂前方電視

- 面向講道、司會和敬拜團的電視會需要手動開啟,遙控器 會擺在前方 PC 架子裡。

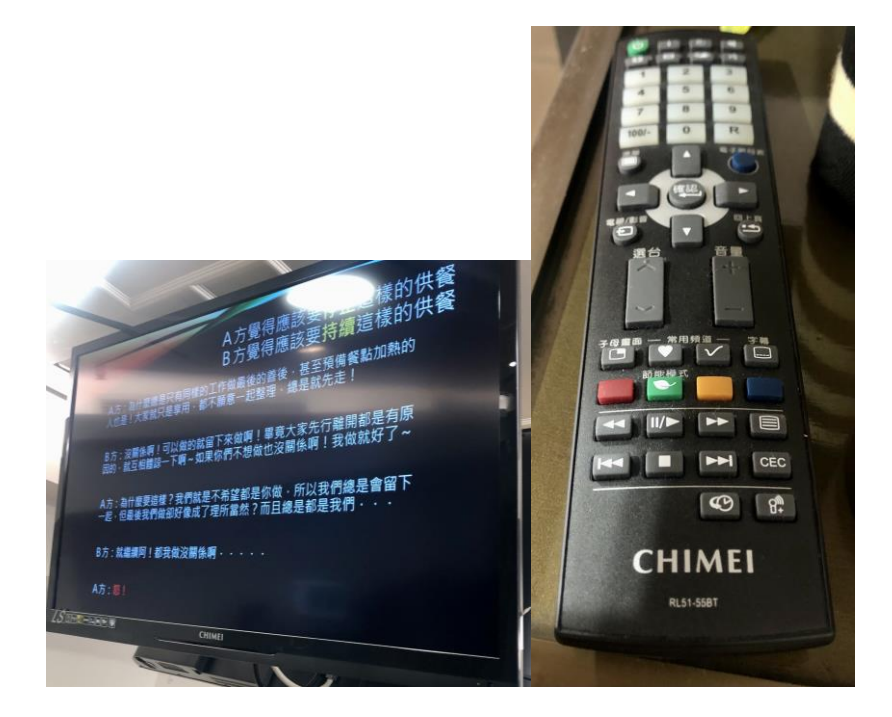

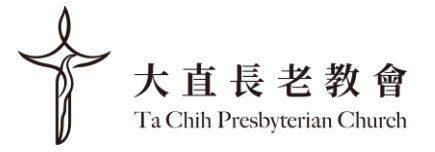

# 6. 直播

- 導播機會跟隨總開關一起開機,會有預設設定可以使用 - 建議直播時螢幕選取"ATEM Software control " 來使用 正確設定

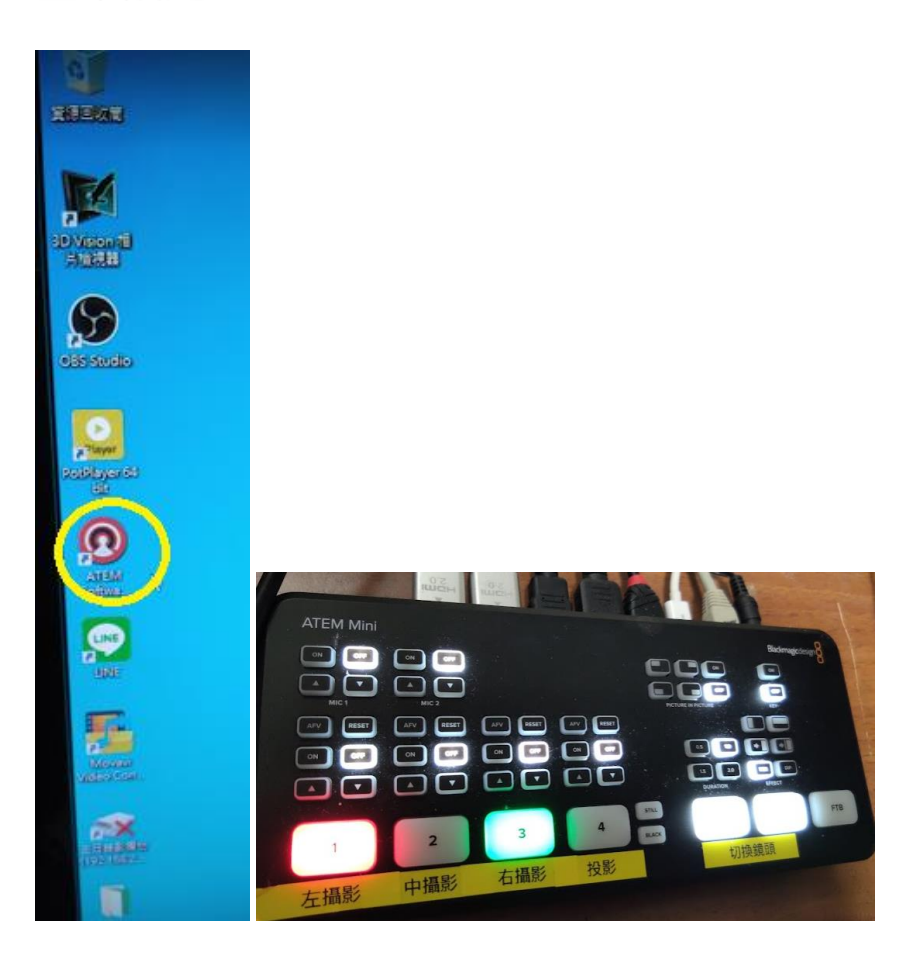

- File->Restore 選 TCPC normal 設定檔 -> 按 Restore button

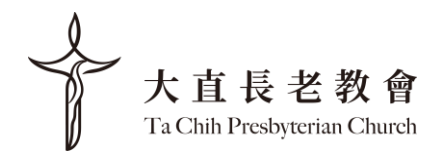

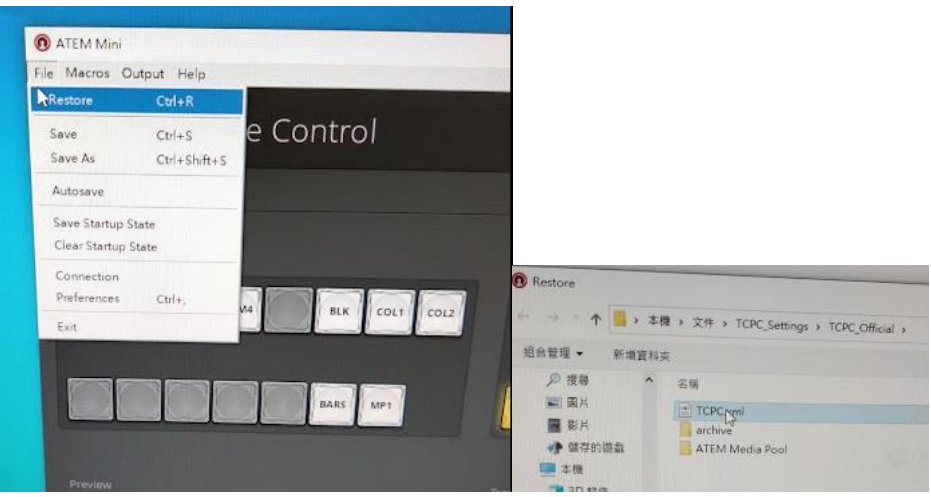

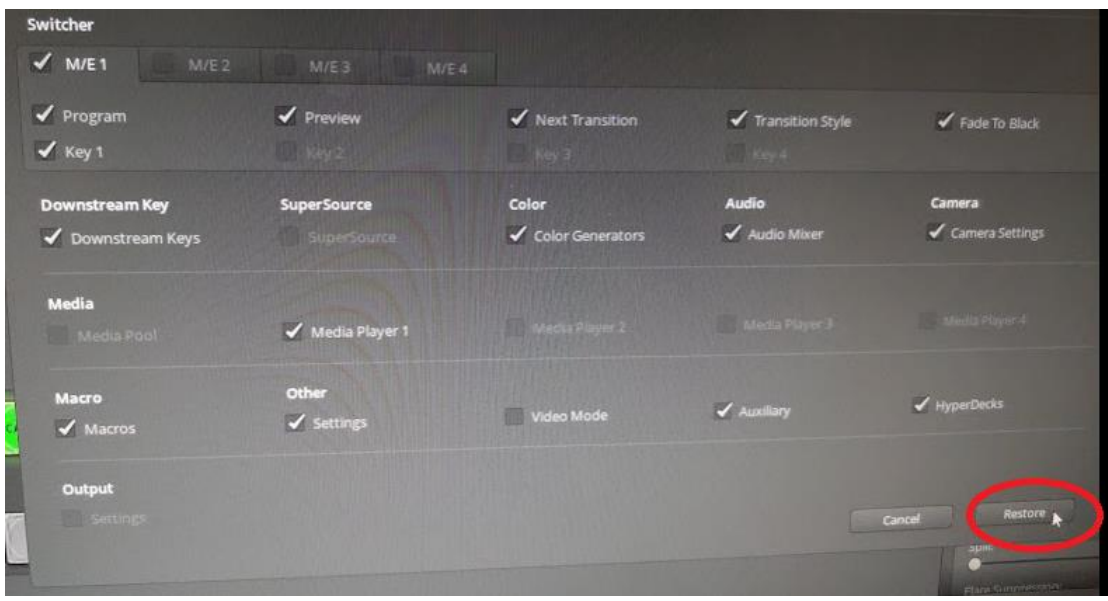

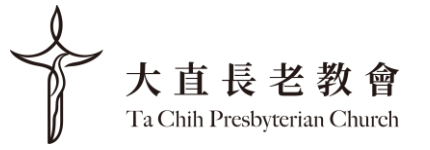

- 控制台內容:

1.左邊攝影機 2.中間攝影機 3. Chromecast 或另一台攝影機 4. PPT 投影

鏡頭切換: Auto(漸進切換)/ Cut(瞬間切換)

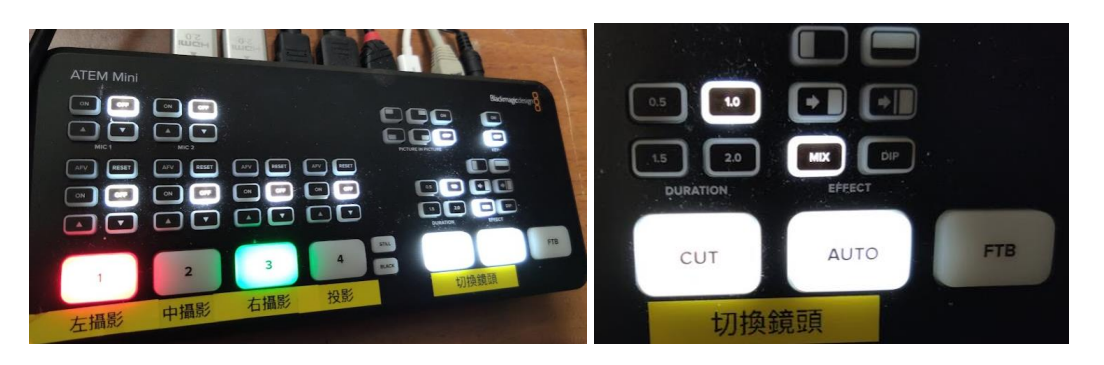

- 音控室裡有兩個螢幕

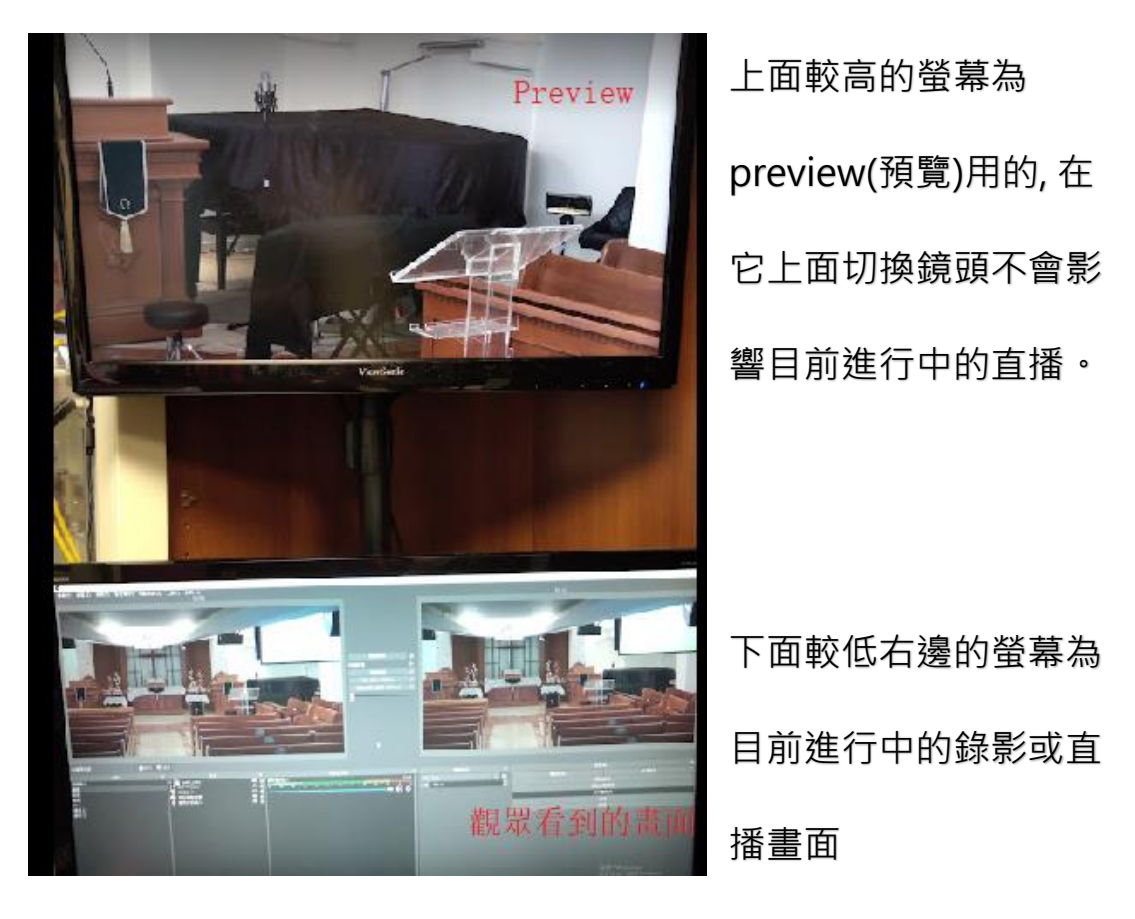

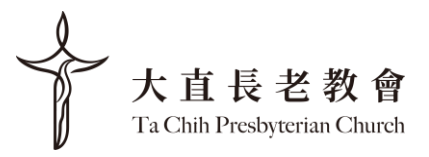

## 7. OBS

螢幕選 OBS --> 管理直播 --> 選現有的直播-->選台語/華 語直播->再按下"串流+直播"

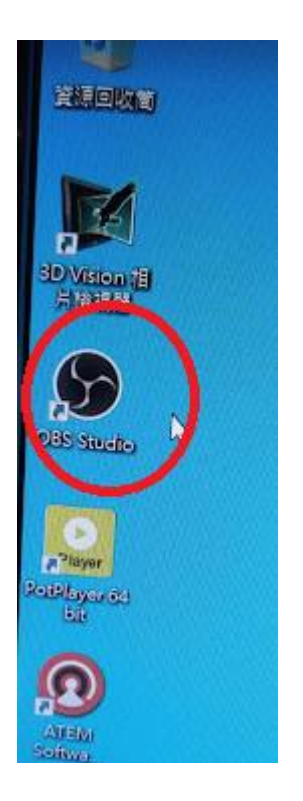

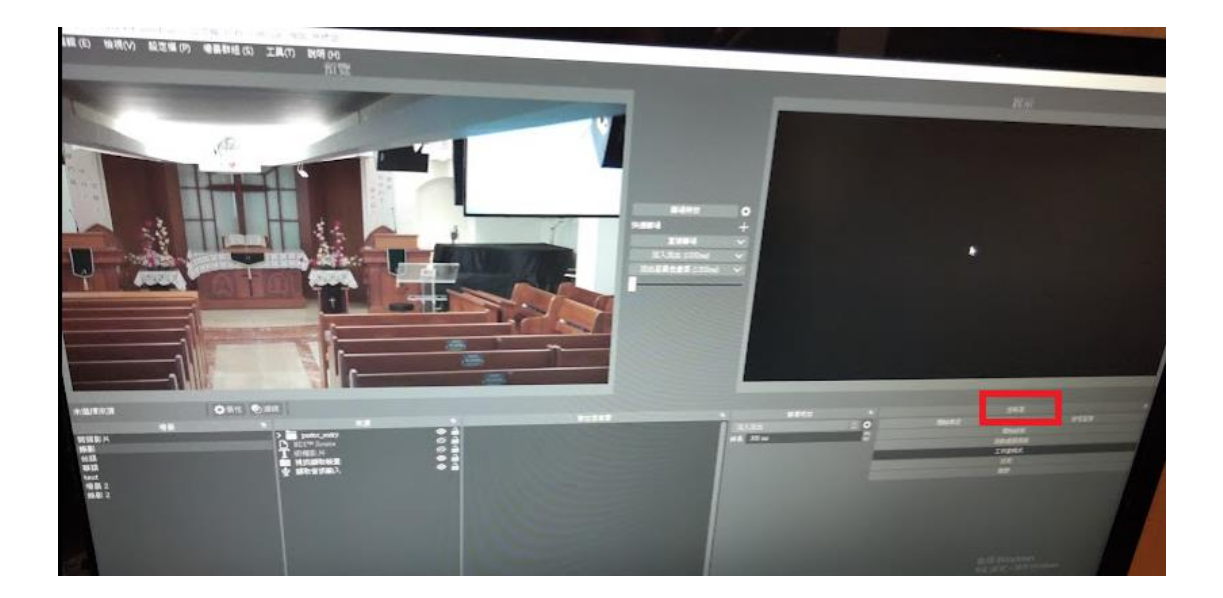

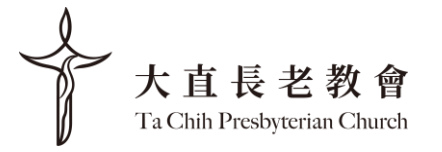

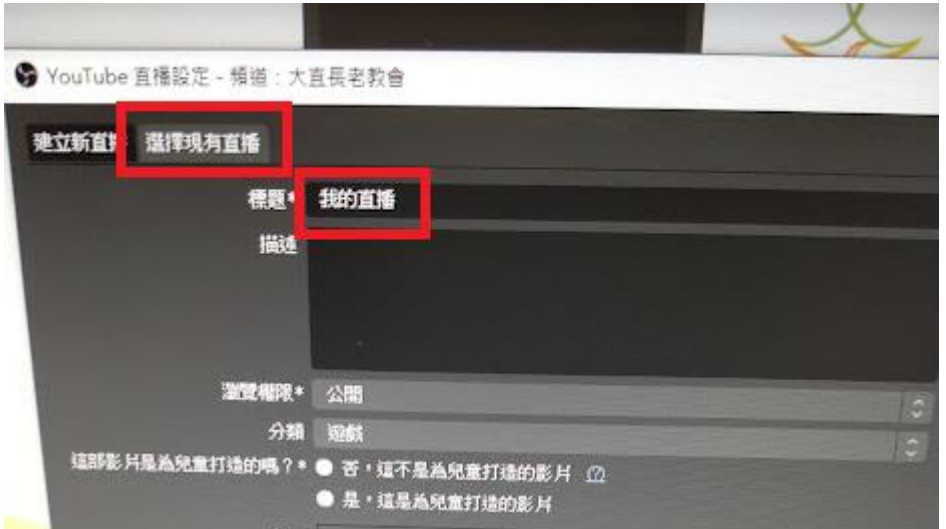

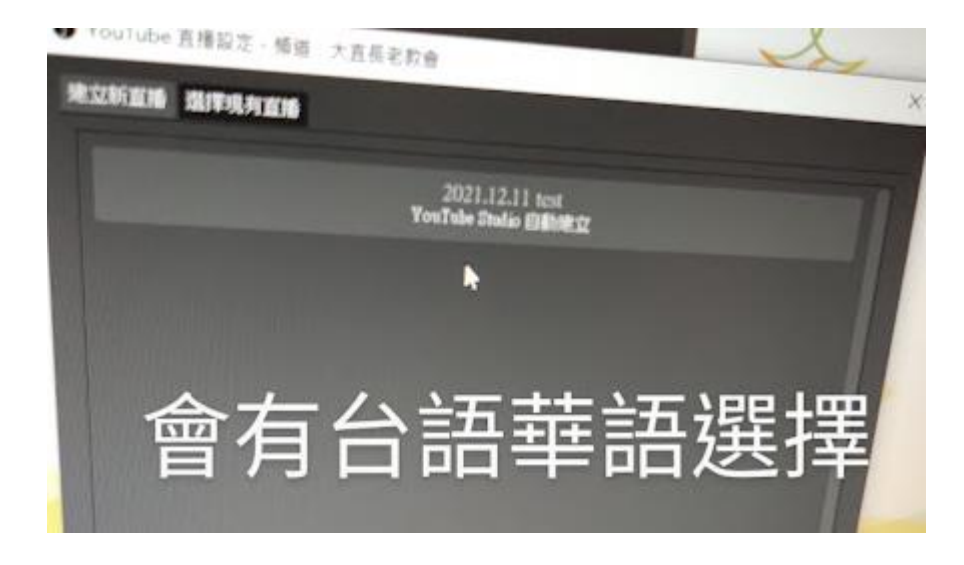

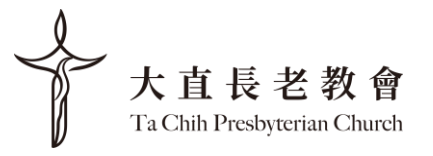

- 如何播放宣教中心螢幕

在播放螢幕按右鍵 --> 全螢幕投影 --> 1080P2.1 ....

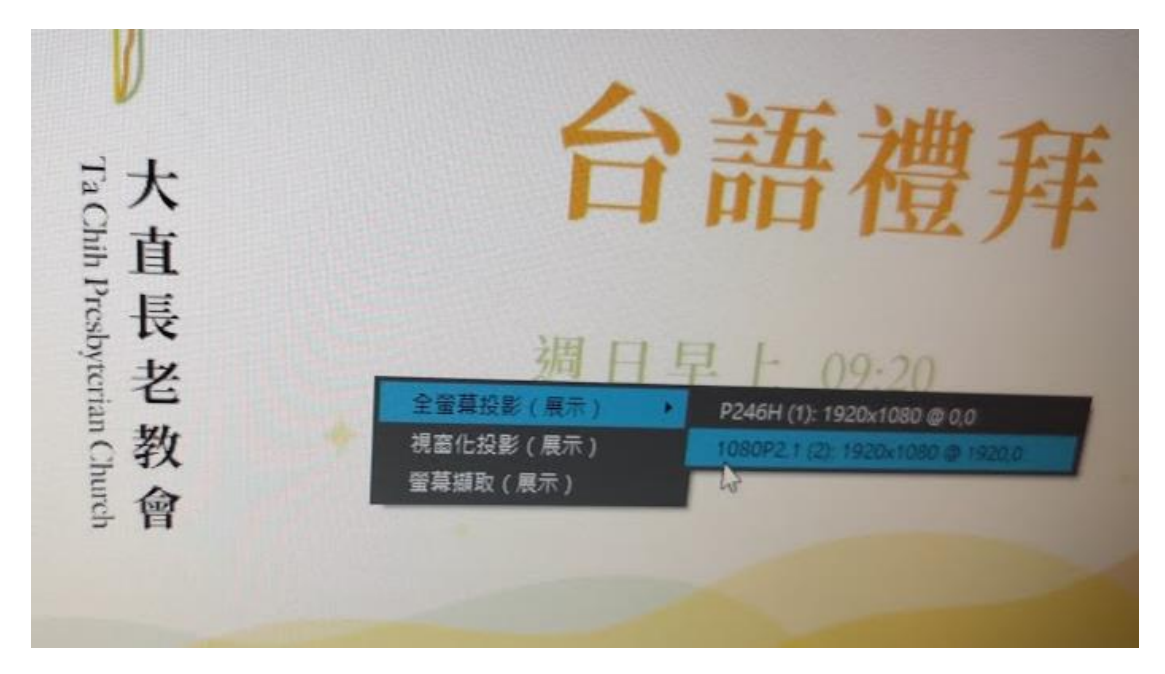

螢幕左下角會出現兩個 OBS icon,左邊是主堂螢幕,右邊是宣教中 心的螢幕

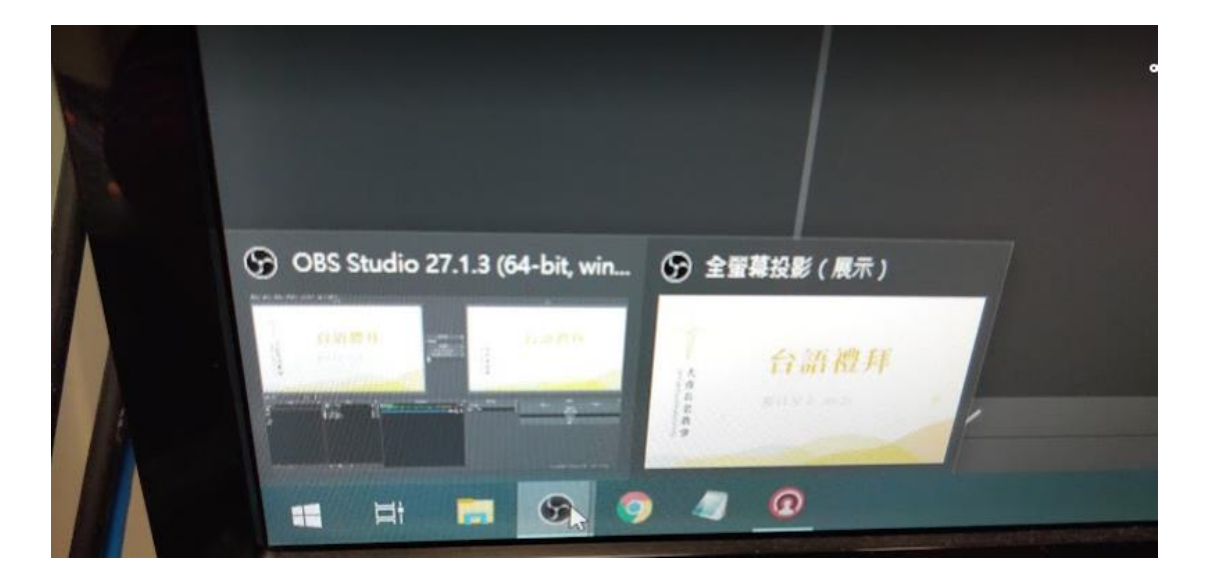

當我們按下管理直播後,紅框框會自動變成 "結束直播"

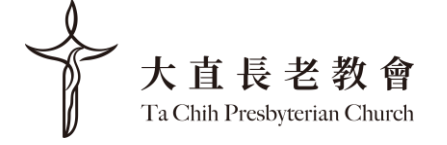

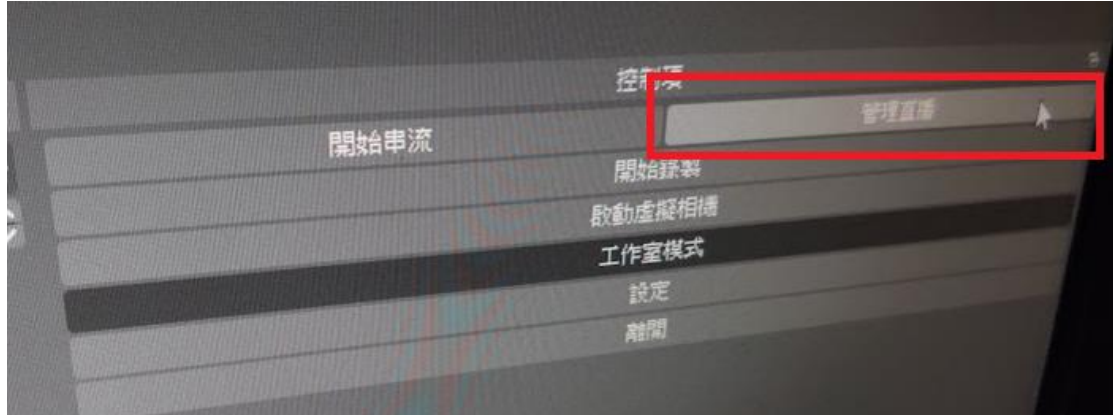

#### - 直播其他選項

根據現場狀況,可選擇 "直播", "直播敬拜無字幕", "直播時 有版權之影片" 選擇完,再按上方螢幕"直接轉場"或是 "淡入淡 出" 即可

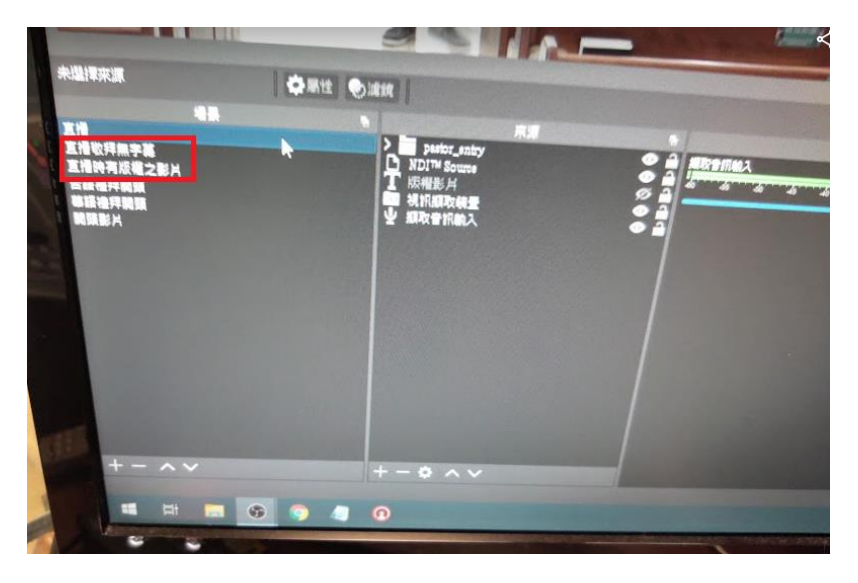

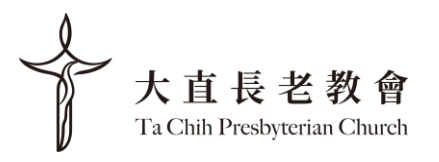

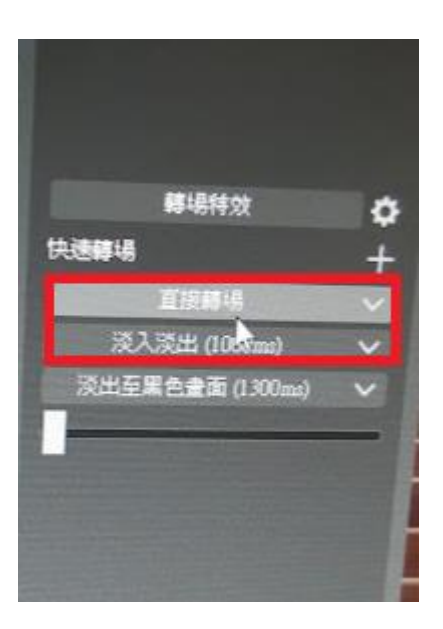

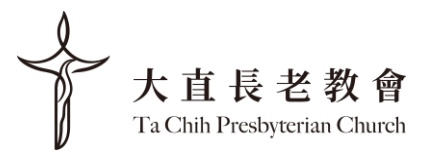

# 8. 攝影機 /布幕操控

- 攝影機操控, 在桌子下方有攝影機搖控器, 可用搖控器操 縱 Zoom in/out。目前有左攝影和中攝影機控制器

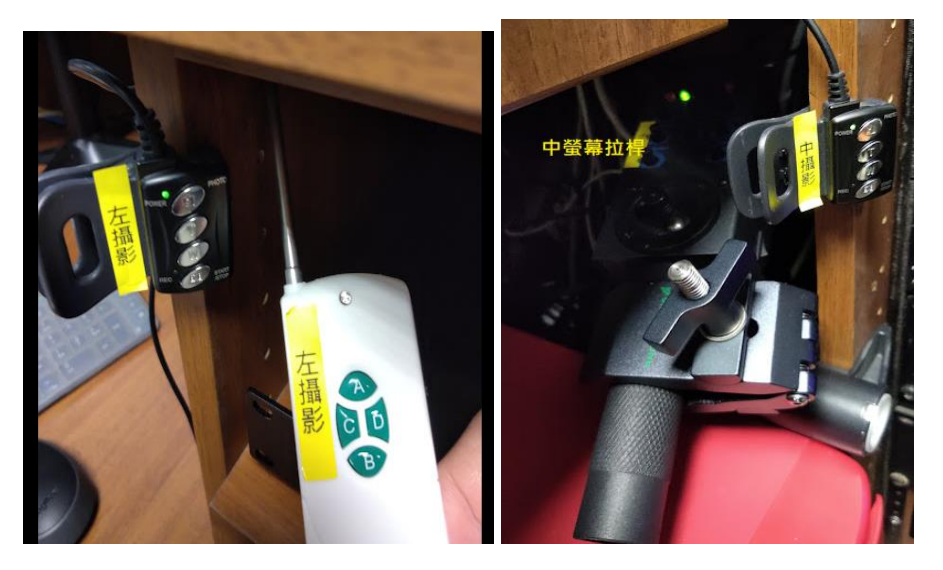

- 布幕操控, 在門邊牆壁上。

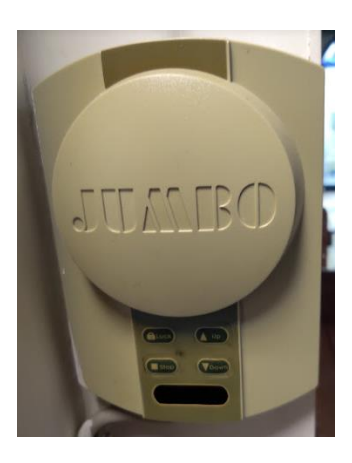

- 看影片時要把前排走道日光燈關閉和投射燈關閉

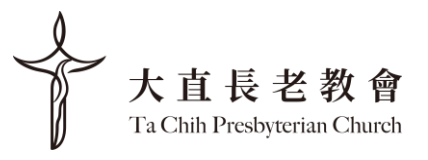

# 9. 結束

- OBS Studio 中, 按淡出至黑色畫面鍵

- OBS Studio 中, 按結束直播鍵來停止直播錄影

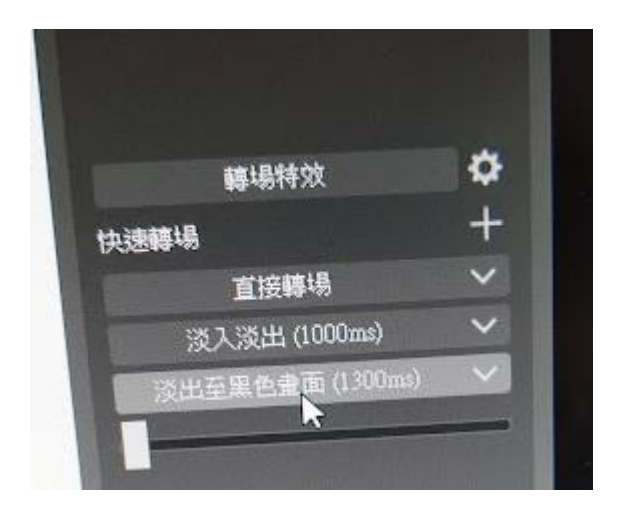

- 鑰匙轉至 Off

- 關冷氣和音控室燈

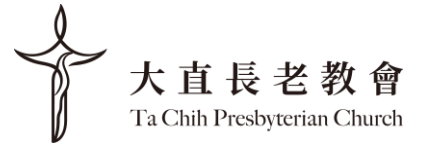